# 在Cisco RV320 Gigabit Dual WAN VPN路由器和 Cisco 500系列整合服務介面卡之間配置站點到站 點VPN隧道

# 目標

虛擬私有網路(VPN)是一種廣泛使用的技術,用於將遠端網路連線到主私有網路,在公共線路 上模擬以加密通道形式的私有連結。遠端網路可以連線到專用主網路,就像它作為專用主網路 的一部分存在一樣,而不存在安全隱患,這是因為2階段協商會以只有VPN端點知道如何解密 的方式加密VPN流量。

本簡要指南提供在Cisco 500系列整合服務介面卡和Cisco RV系列路由器之間構建站點到站點 IPsec VPN隧道的示例設計。

# 適用裝置

·Cisco RV系列路由器(RV320) ·思科500系列整合多業務介面卡(ISA570)

# 軟體版本

·4.2.2.08 [Cisco RV0xx系列VPN路由器]

# 預配置 Ξ

網路圖表

下面顯示了站點到站點VPN拓撲。

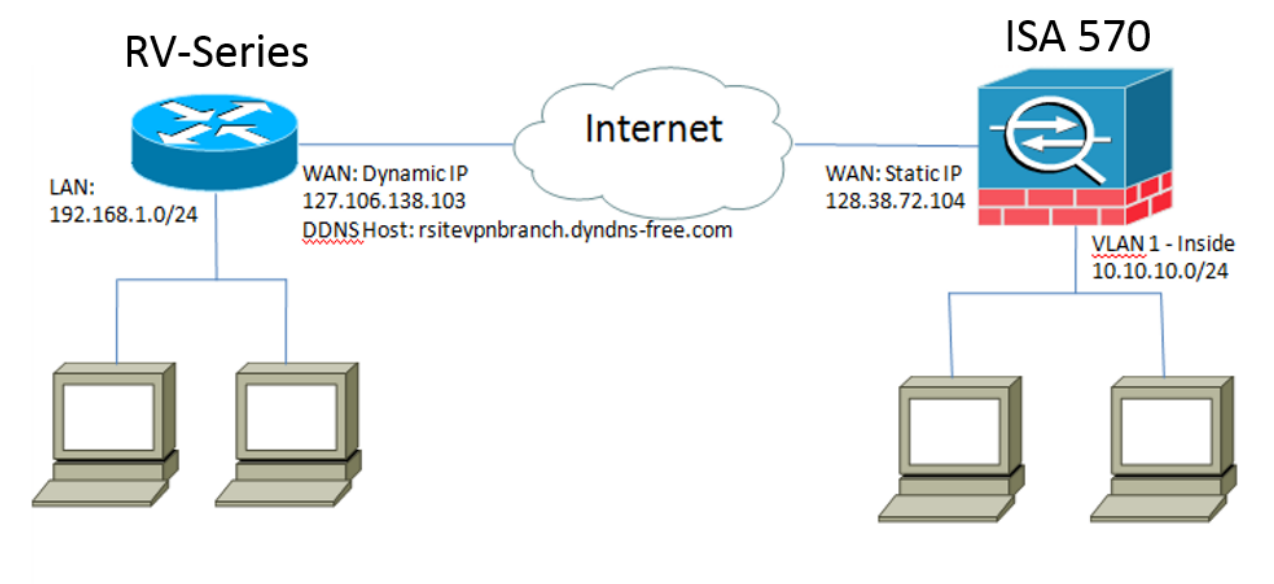

在遠端辦公室的Cisco RV系列路由器與總部的Cisco 500系列ISA之間配置並建立站點到站點 IPsec VPN隧道。

通過此配置,遠端辦公室的LAN 192.168.1.0/24中的主機和總部的LAN 10.10.10.0/24中的主 機可以通過VPN安全地相互通訊。

# 核心概念 J

## 網際網路金鑰交換(IKE)

Internet金鑰交換(IKE)是用於在IPsec協定套件中設定安全關聯(SA)的協定。IKE在Oakley協定 、Internet安全關聯和金鑰管理協定(ISAKMP)的基礎上構建,並使用Diffie-Hellman金鑰交換 來設定共用會話金鑰,從會話金鑰中匯出加密金鑰。

### 網際網路安全性關聯和金鑰管理通訊協定(ISAKMP)

Internet安全關聯和金鑰管理協定(ISAKMP)用於協商兩個VPN端點之間的VPN隧道,它定義了 身份驗證、通訊和金鑰生成過程,並由IKE協定用於交換加密金鑰和建立安全連線。

#### 網際網路通訊協定安全(IPsec)

IP安全通訊協定(IPsec)是一種通訊協定套件,用於透過驗證和加密資料流的每個IP封包來保護 IP通訊。IPsec還包括一些協定,用於在會話開始時代理之間建立相互身份驗證,以及協商會 話期間使用的加密金鑰。 IPsec可用於保護主機、網關或網路之間的資料流。

#### 設計提示

VPN拓撲 — 點對點VPN拓撲意味著在主站點和遠端站點之間配置了一個安全的IPsec隧道。 企業通常需要多站點拓撲中的多個遠端站點,並實施中心輻射型VPN拓撲或全網狀VPN拓撲 。集中星型VPN拓撲意味著遠端站點不需要與其他遠端站點通訊,並且每個遠端站點只與主站 點建立安全的IPsec隧道。全網狀VPN拓撲意味著遠端站點需要與其他遠端站點通訊,並且每 個遠端站點與主站點和所有其他遠端站點建立安全的IPsec隧道。

VPN驗證 — 在建立VPN隧道時,IKE協定用於驗證VPN對等體。存在各種IKE身份驗證方法 ,而預共用金鑰是最方便的方法。思科建議應用強預共用金鑰。

VPN加密 — 為了確保通過VPN傳輸的資料的機密性,使用加密演算法來加密IP資料包的負載 。DES、3DES和AES是三種常見的加密標準。與DES和3DES相比,AES被認為是最安全的 。思科強烈建議應用AES-128位或更高的加密(例如AES-192和AES-256)。 但是,更強的 加密演算法需要路由器提供更多的處理資源。

動態WAN IP編址和動態域名服務(DDNS) — 需要在兩個公共IP地址之間建立VPN隧道。如果 WAN路由器收到來自網際網路服務提供商(ISP)的靜態IP地址,則可直接使用靜態公共IP地址 來實施VPN隧道。但是,大多數小型企業使用經濟高效的寬頻Internet服務(如DSL或電纜 ),並從其ISP接收動態IP地址。在這種情況下,可以使用動態域名服務(DDNS)將動態IP地址 對映到完全限定域名(FQDN)。

LAN IP定址 — 每個站點的專用LAN IP網路地址不應重疊。應始終更改每個遠端站點的預設 LAN IP網路地址。

#### 配置提示

#### 預配置核對表

步驟1.在RV320與其DSL或電纜數據機之間連線乙太網電纜,並在ISA570與其DSL或電纜數據 機之間連線乙太網電纜。

步驟2.開啟RV320,然後將內部PC、伺服器及其他IP裝置連線到RV320的LAN埠。 步驟3.開啟ISA570,然後將內部PC、伺服器及其他IP裝置連線到ISA570的LAN埠。 步驟4.確保配置不同子網中每個站點的網路IP地址。在本示例中,遠端辦公室LAN使用 192.168.1.0,而總部LAN使用10.10.10.0。

步驟5.確保本地PC能連線到各自的路由器,並能連線到同一LAN中的其他PC。

## 識別WAN連線

您需要知道您的ISP是提供動態IP地址還是靜態IP地址。ISP通常提供動態IP地址,但您應在完 成站點到站點VPN隧道配置之前確認這一點。

# 在遠端辦公室為RV320配置站點到站點IPsec VPN隧道 Ĵ

步驟1.轉到VPN > Gateway-to-Gateway(請參閱圖片)

a.) 輸入隧道名稱,例如RemoteOffice。

b.) 將Interface設定為WAN1。

c.) 使用預共用金鑰將Keying Mode設定為IKE。

d.) 輸入本地IP地址和遠端IP地址。

下圖顯示RV320 Gigabit Dual WAN VPN路由器網關到網關頁面:

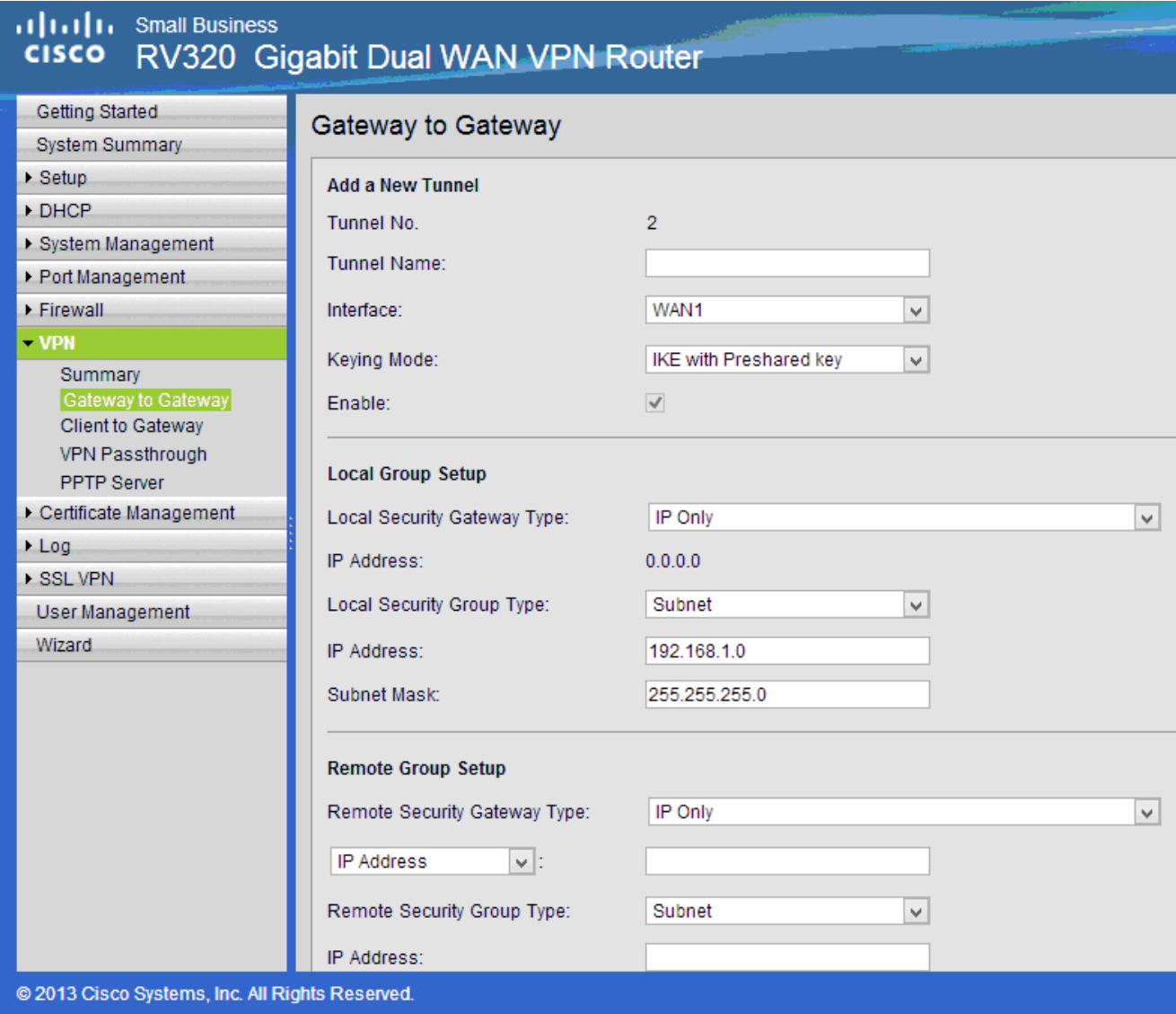

步驟2.設定IPSec隧道設定(請參閱圖片)

a.) 將Encryption設定為3DES。

- b.) 將Authentication設定為SHA1。
- c.) 檢查完全向前保密。

d.) 設定預共用金鑰 (兩台路由器上必須相同)。

下面顯示了IPSec設定 ( 第1階段和第2階段 ) :

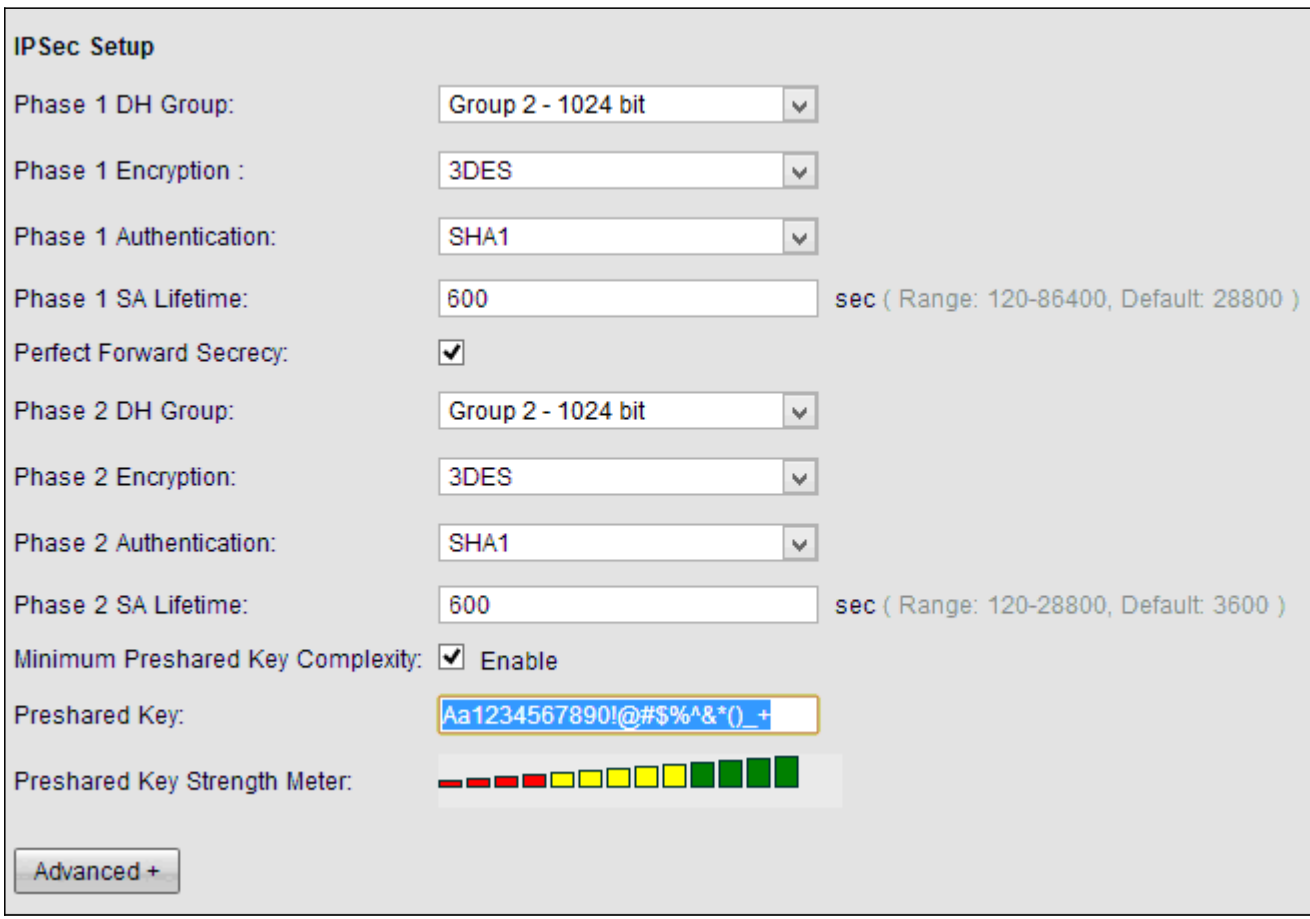

附註:請記住,站點到站點IPsec VPN隧道兩端的IPsec隧道設定必須匹配。如果RV320和 ISA570的IPsec隧道設定之間存在任何差異,則兩台裝置都將無法協商加密金鑰並且無法連線

。 步驟3.按一下Save以完成設定。

# 在主辦公室為ISA570配置站點到站點IPsec VPN隧道 j

步驟1.轉到VPN > IKE Policies(請參閱圖片)

- a.) 將Encryption設定為ESP\_3DES。
- b.) 將Hash設定為SHA1。
- c.) 將Authentication設定為Pre-shared Key。
- d.) 將D-H Group設定為Group 2(1024位)。
- 下圖顯示IKE策略:

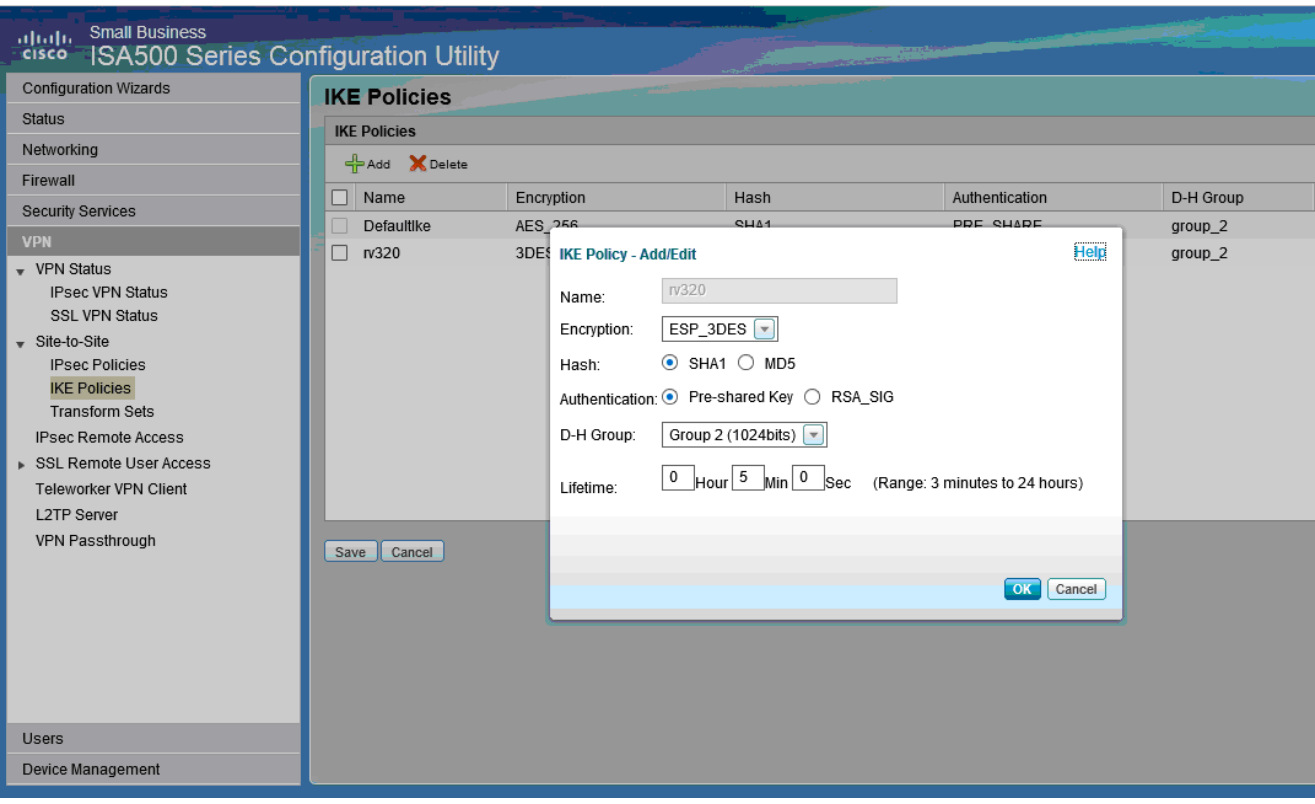

### 步驟2.轉到VPN > IKE Transform Sets(請參閱圖片)

a.) 將Integrity設定為ESP\_SHA1\_HMAC。 b.) 將Encryption設定為ESP\_DES。

下面顯示了IKE轉換集:

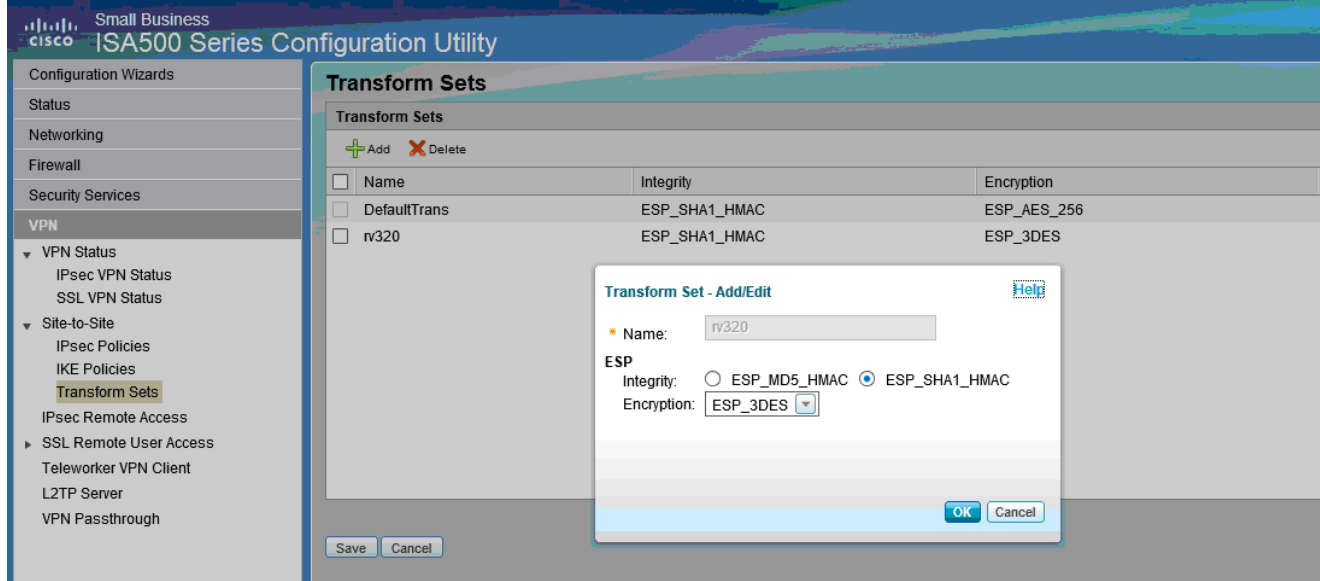

步驟3.轉到VPN > IPsec Policies > Add > Basic Settings(請參閱圖片)

- a.) 輸入 Description, 例如RV320。
- b.) 將 IPsec Policy Enable設定為On。
- c.) 將 Remote Type設定為Static IP。
- d.) 輸入 遠端地址。
- e.) 將 Authentication Method設定為Pre-Shared Key。
- f.) 將 WAN Interface設定為WAN1。
- g.) 將 Local Network設定為DEFAULT\_NETWORK。

## h.) 將 Remote Network設定為RV320。

下圖顯示IPsec策略基本設定:

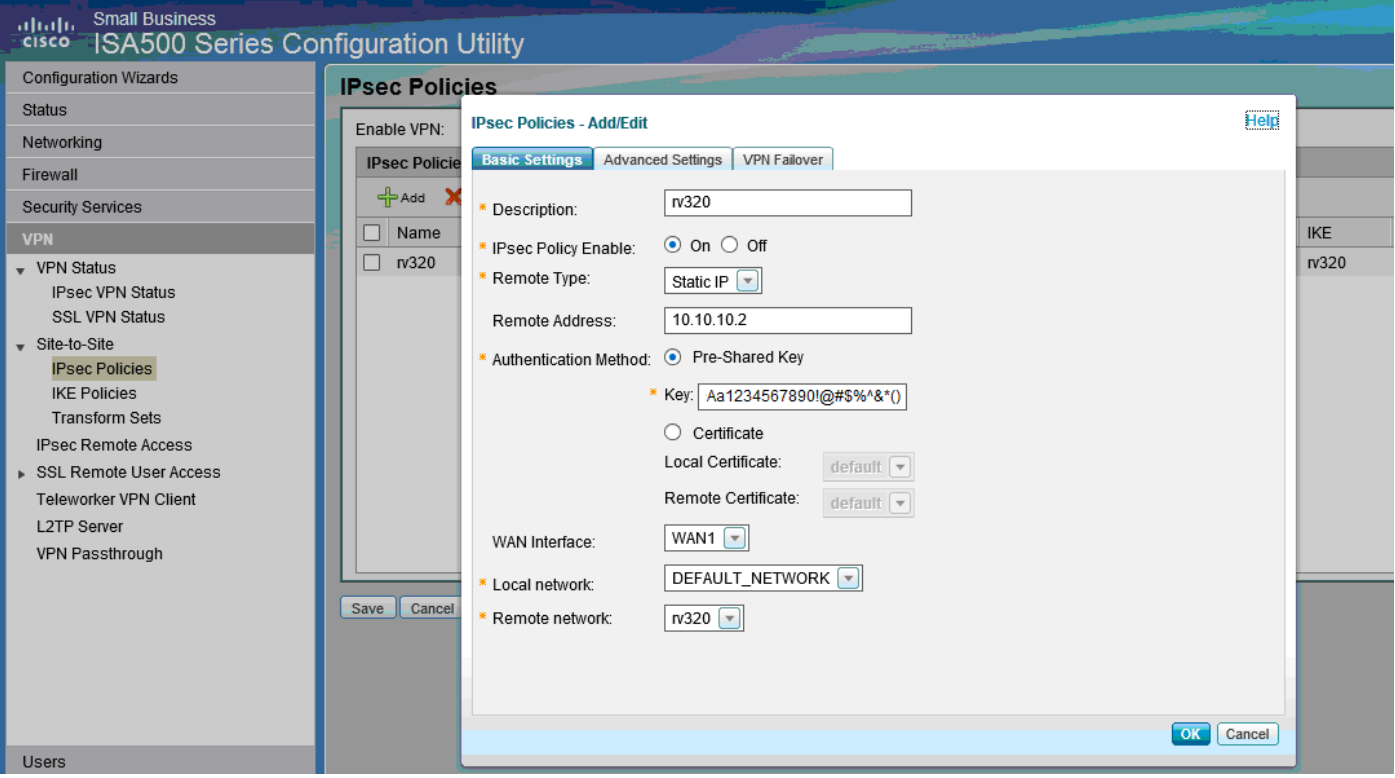

### 步驟4.轉到 VPN > IPsec Policies > Add > Advanced Settings(參見圖片)

- a.) 將 IKE Policy和 IKE Transform Sets分別設定為步驟1和2中建立的策略。
- b.) 將 SA-Lifetime設定為0小時5分鐘0秒。
- c.) 按一下「 $OK$ 」(確定)。
- 以下顯示IPsec策略高級設定:

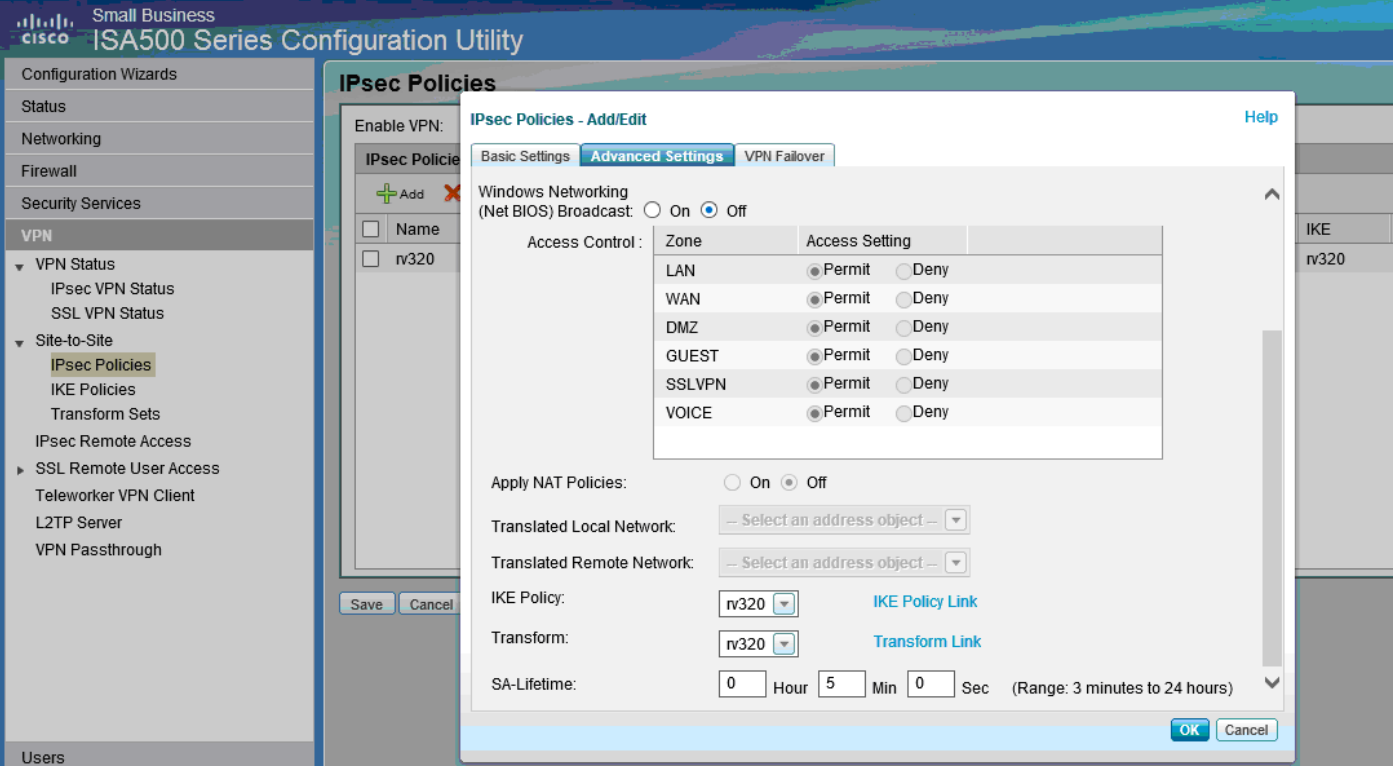

步驟5.連線站點到站點IPsec VPN隧道(請參閱圖片)

### a.) 將 *Enable VPN*設定為On。

### b.) 按一下 Connect按鈕。

下圖顯示「連線」按鈕:

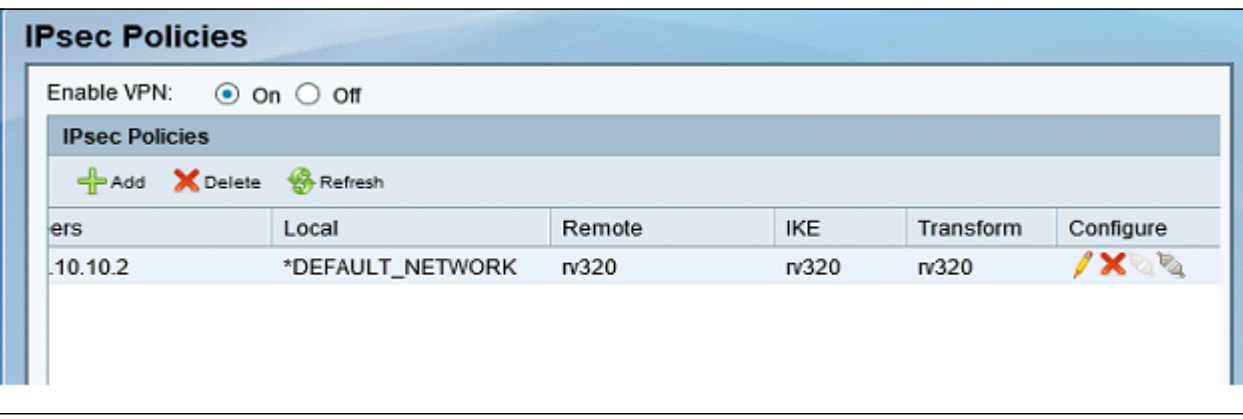